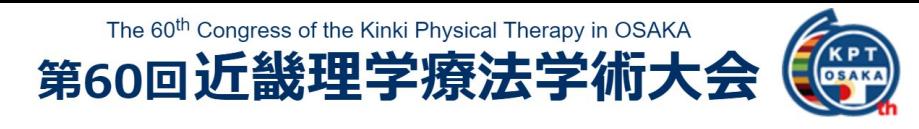

## **一般演題(ポスター)発表者の皆様へ**

## **PDF化について※PowerPointで作成する場合**

スライドが完成しましたら、下記の手順でPDFで保存してください。

1. 「ファイル]タブを開き、「名前を付けて保存]をクリック。

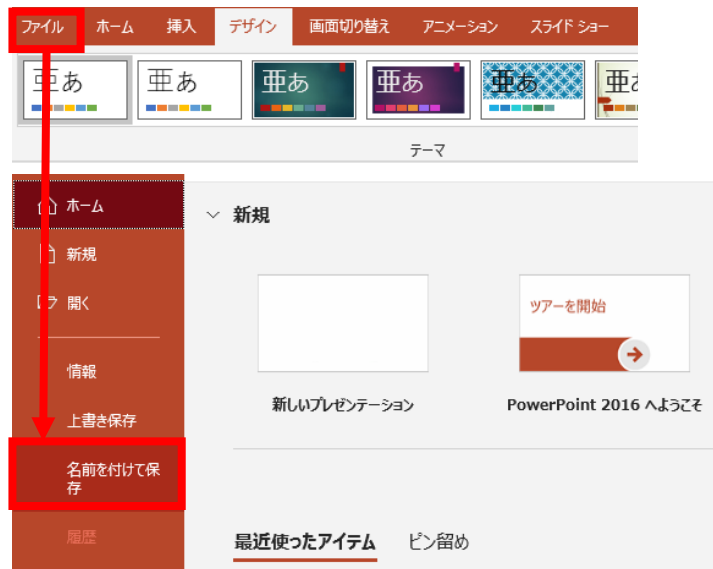

2. 保存ダイアログボックスが表示されます。 [ファイルの種類]のプルダウンで [PDF] を 選択。

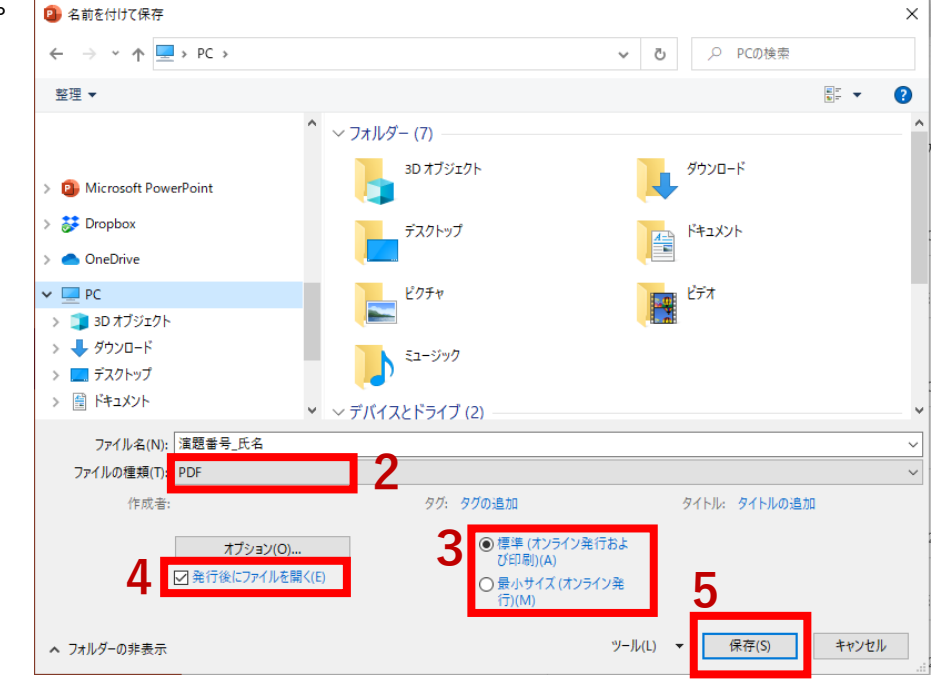

- 3. 最適化の種類を選択。
- 4. [発行後にファイルを開く]にチェック。
- 5. 最後に、保存先を指定して、[保存]ボタンで完了です。